# *User Guide*

# *Sprint 4G Desktop Modem*

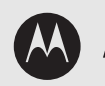

**MOTOROLA CPEI25150** 

*www.sprint.com*

*©2009 Sprint. SPRINT and the logo are trademarks of Sprint. Other marks are the property of their respective owners.*

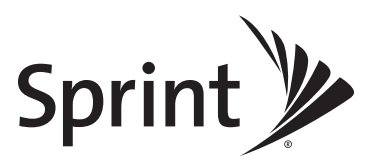

*12/3/09*

# **Table of Contents**

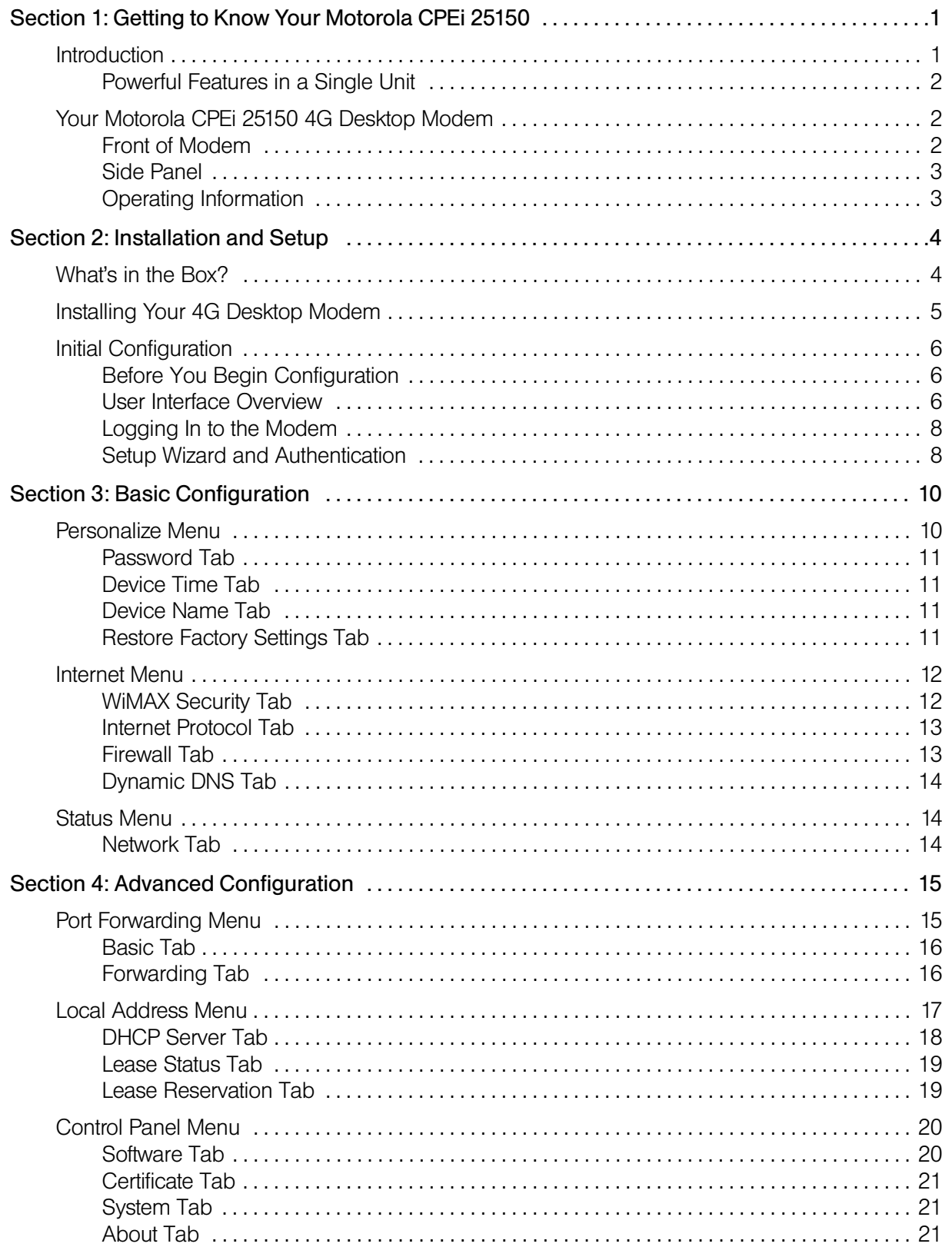

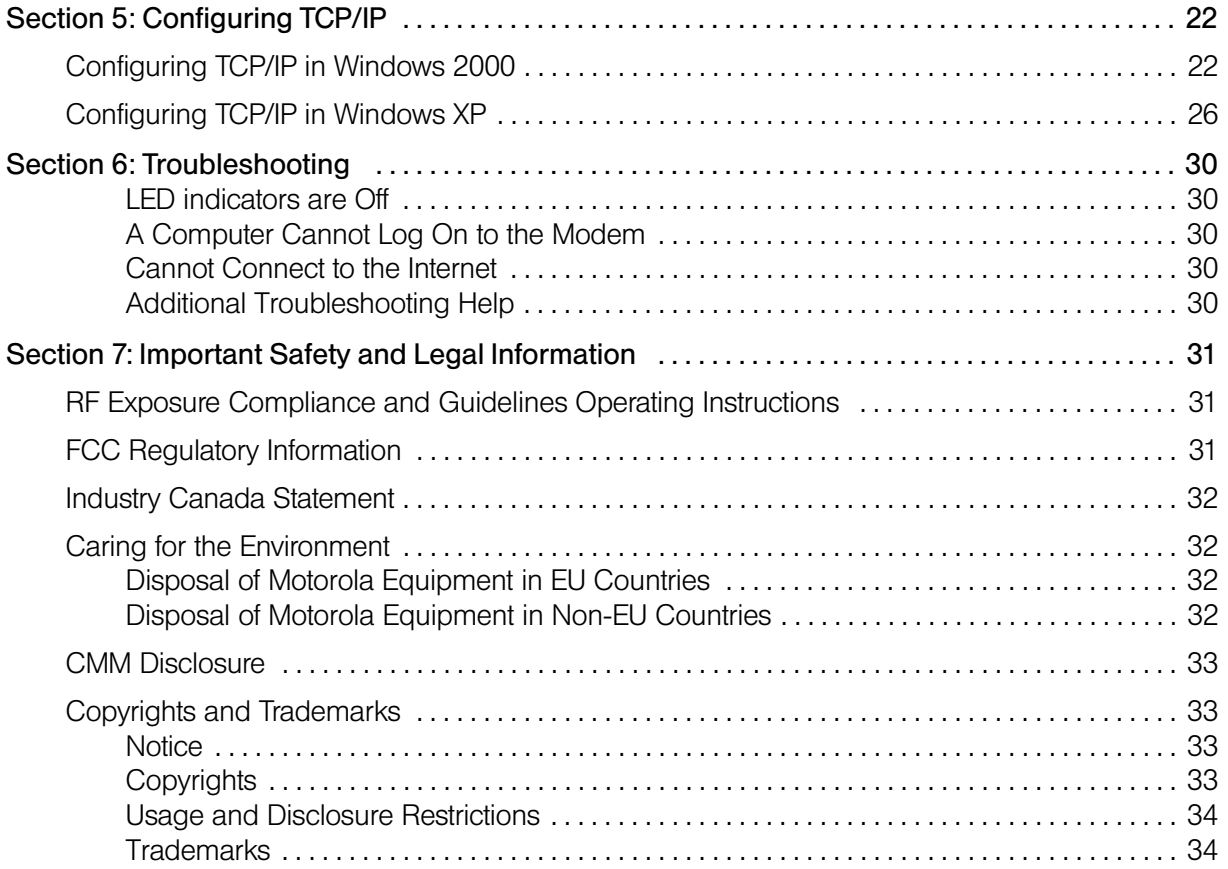

# <span id="page-3-0"></span>*Section 1: Getting to Know Your Motorola CPEi 25150*

# <span id="page-3-1"></span>*Introduction*

Thank you for purchasing the Motorola CPEi 25150 4G desktop modem. The CPEi 25150 allows you to connect to the wireless world easily and seamlessly without complicated installation and setup procedures.

The CPEi 25150 4G desktop modem provides:

- **Convenience** with easy plug and play functionality. Flexible connectivity. Compact design.
- **Performance** dual integrated antennas, optimized for rich indoor multipath environments. Best in Class Radio Performance. Reliable indoor coverage. High throughput.
- **Control** remote management capability allows easy detection and authentication once the unit is setup. Robust security.

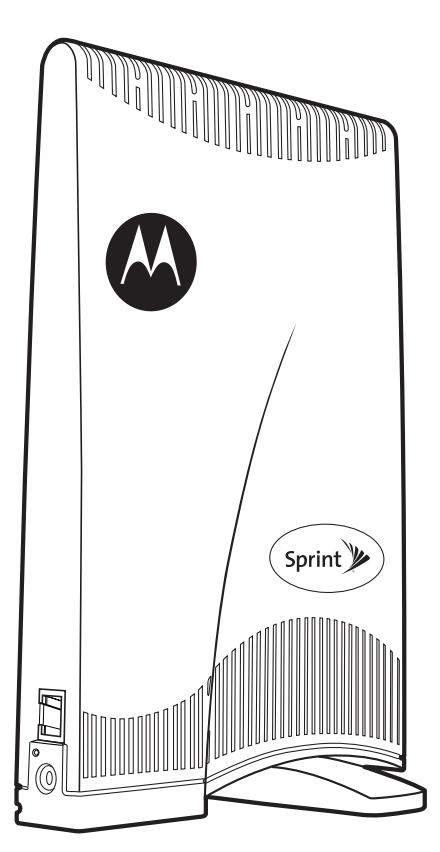

Figure 1: CPEi 25150 4G Desktop Modem

This product is subject to change. Not all features described in this Sprint 4G Desktop modem user guide are available on all models.

For the most recent documentation, visit the Product Documentation page on www.motorola.com.

### <span id="page-4-0"></span>*Powerful Features in a Single Unit*

The CPEi 25150 4G desktop modem provides the following features:

- WiMAX Authentication
- WAN DHCP Client
- **LAN DHCP Server**
- Router Functions
- **•** Firewall Protection
- Port Forwarding

# <span id="page-4-1"></span>*Your Motorola CPEi 25150 4G Desktop Modem*

### <span id="page-4-2"></span>*Front of Modem*

The modem contains an array of five green LED indicators at the top of the unit. The LEDs indicate the status of the unit and signal strength for easy adjustment during setup.

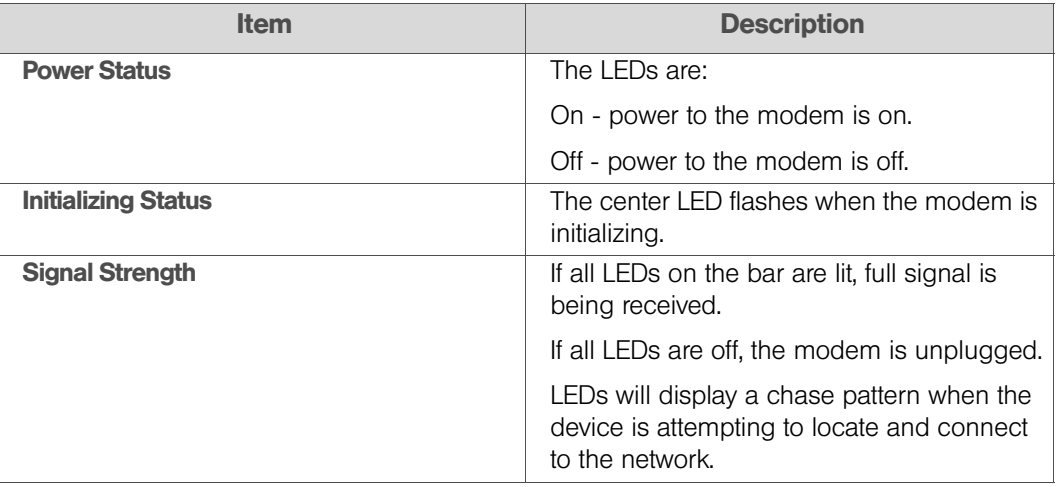

#### *LED Indicator Interface*

*Note:* There is no reset button on this device. If you want to reset the modem, pull out the power cord and plug it in again.

## <span id="page-5-0"></span>*Side Panel*

The side panel of the unit contains the Ethernet Port, the Power Connection Port, and a Ethernet Port LED.

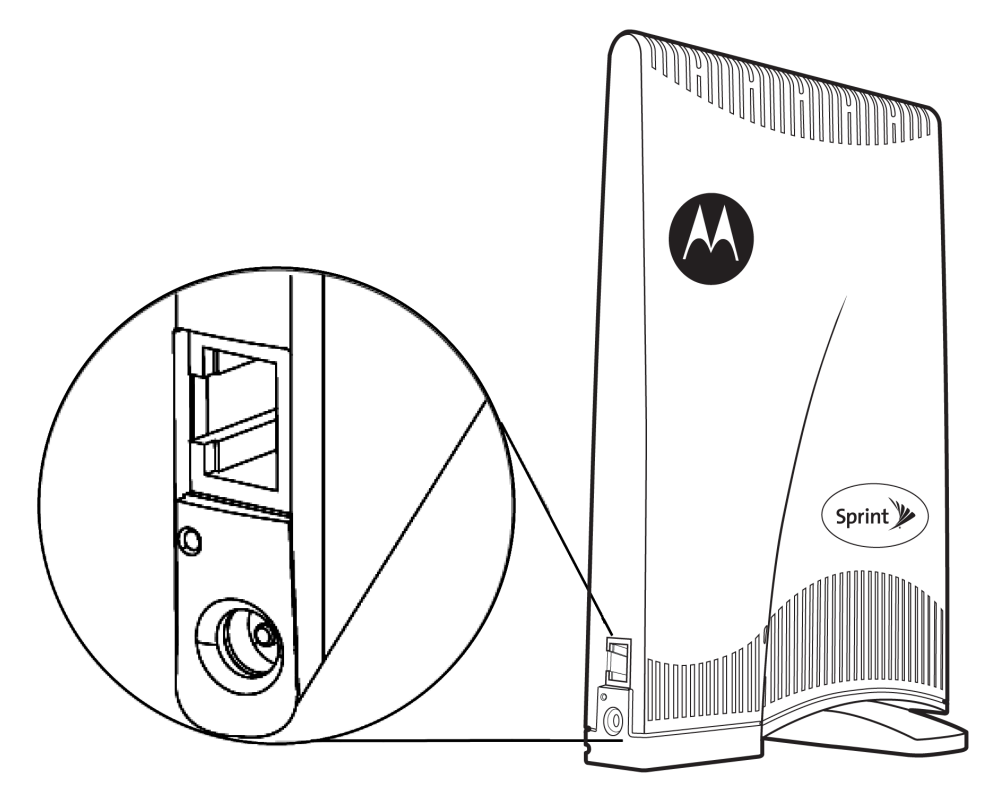

Figure 2: CPEi 25150 Side Panel

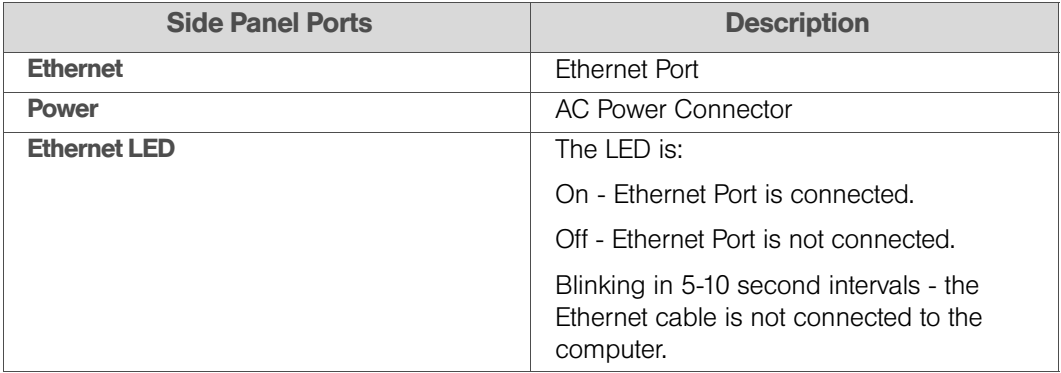

### <span id="page-5-1"></span>*Operating Information*

Operating temperature for this unit is 0-40°C (32-104°F)

AC Power Rating for this unit is:

 $\bullet$  110 ~ 240 AC

# <span id="page-6-0"></span>*Section 2: Installation and Setup*

- [What's in the Box? \(page 4\)](#page-6-1)
- $\bullet$  [Installing Your 4G Desktop Modem \(page 5\)](#page-7-0)
- $\bullet$  [Initial Configuration \(page 6\)](#page-8-0)

# <span id="page-6-1"></span>*What's in the Box?*

Before you begin installation, check that you have received the following items with your modem:

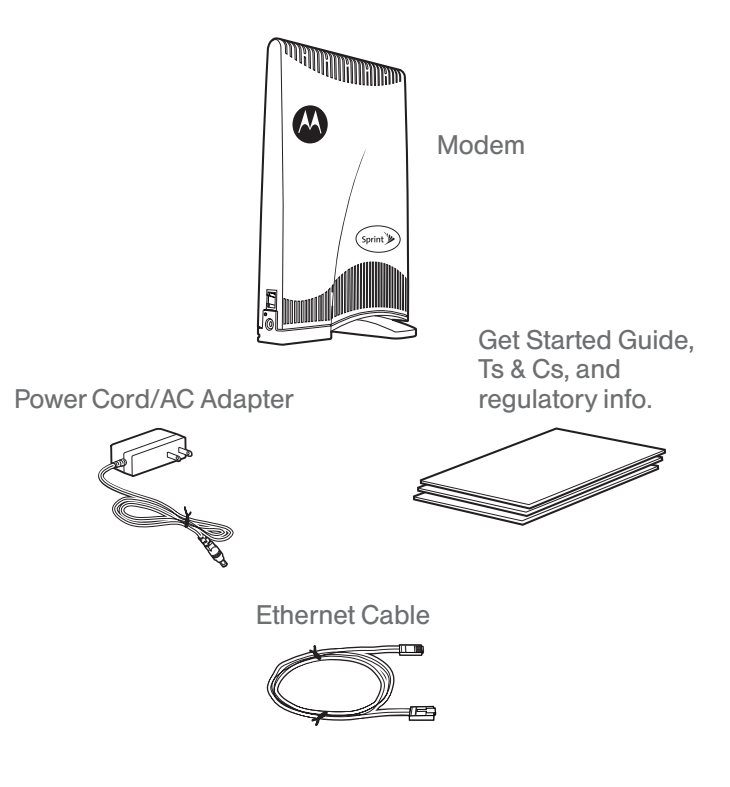

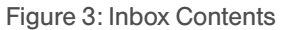

#### *CPEi 25150 Box Contents*

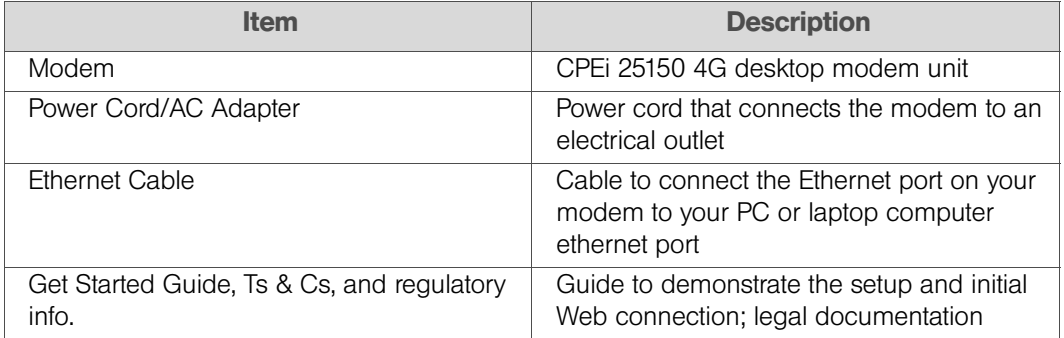

# <span id="page-7-0"></span>*Installing Your 4G Desktop Modem*

Perform the following tasks before attaching the power cord or powering up the unit:

- Rotate the base of the modem to be in a perpendicular position.
- Connect one end of the Ethernet cable to the Ethernet port of the modem. Stand the modem vertically on a flat surface.
- $\bullet$  Connect the other end of the same Ethernet cable to an Ethernet port on your PC or laptop computer.
- Plug the power cord/AC adapter into an AC power outlet.
- The modem will automatically turn on.
- **Connect the power adapter to the power connector on the side of the unit.**

*Note:* Do NOT mount the horizontally and do NOT block the air ventilation holes at the top of the unit.

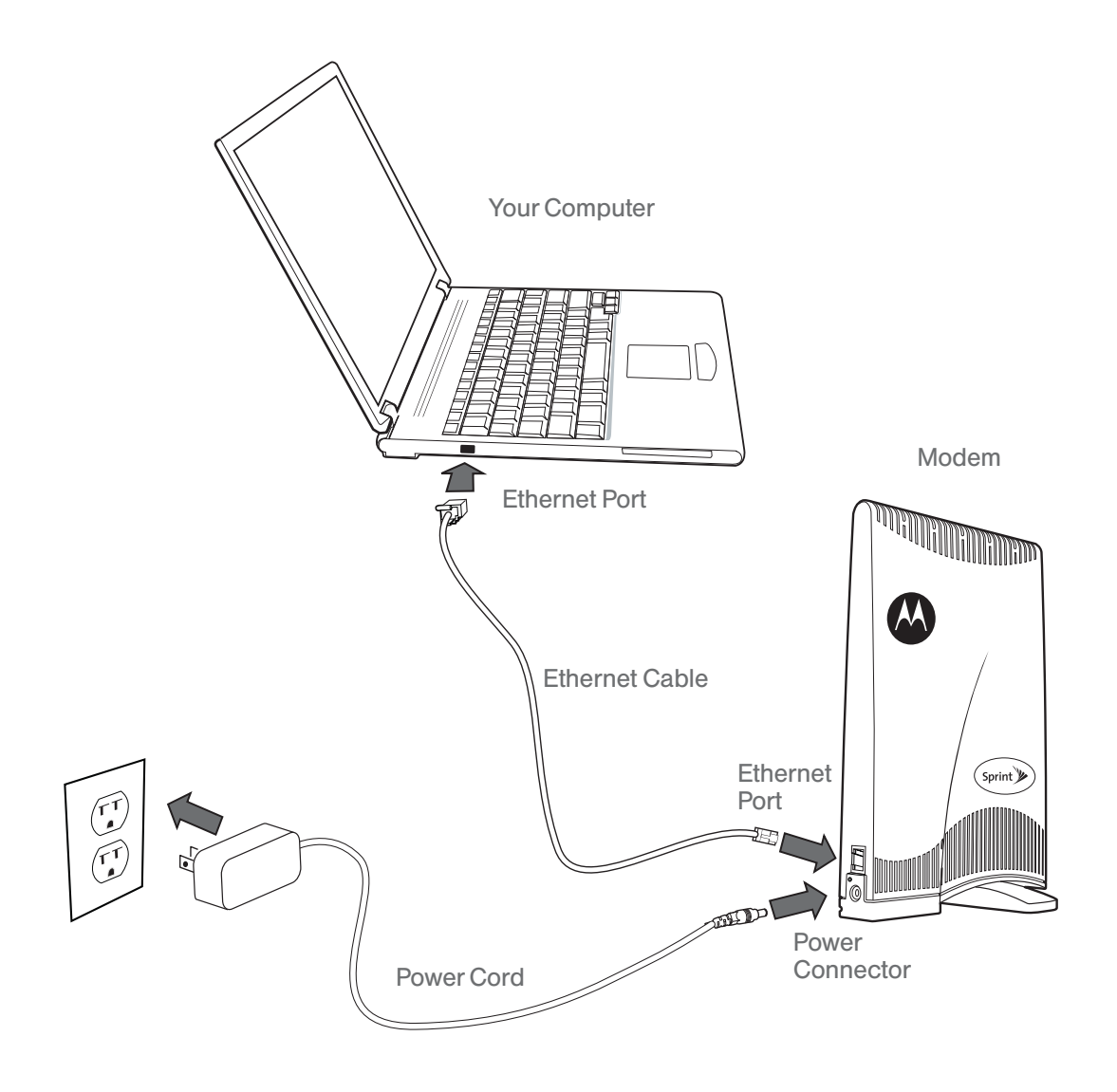

Figure 4: Installation Diagram

# <span id="page-8-0"></span>*Initial Configuration*

### <span id="page-8-1"></span>*Before You Begin Configuration*

Some settings on your computer must be verified or changed to ensure that your computer configuration can support the CPEi 25150 desktop modem.

- Call Sprint to confirm that your modem is activated.
- Verify that the IP address and DNS settings are automatically generated in your Local Area connection of your Internet Protocol (TCP/IP) properties. Refer to the chapter titled "Configuring TCP/IP" for information on how to do this.
- Ensure you know which protocol you will need to enter in the Setup Wizard procedure. This will either be EAP-TLS or EAP-TTLS. If EAP-TTLS is to be used, Sprint will provide you a Username and Password.

#### <span id="page-8-2"></span>*User Interface Overview*

A Web-based Graphical User Interface (GUI) is used to configure the features of your modem. The top portion of the window displays buttons for the six main menus available in the interface: Personalize, Internet, Status, Port Forwarding, Local Address, and Control Panel. Each active menu contains varying tabs to control specific features. In the example below, the **Personalize** menu contains tabs for **Password** (shown), **Device Time**, Device Name, and Restore Factory Settings.

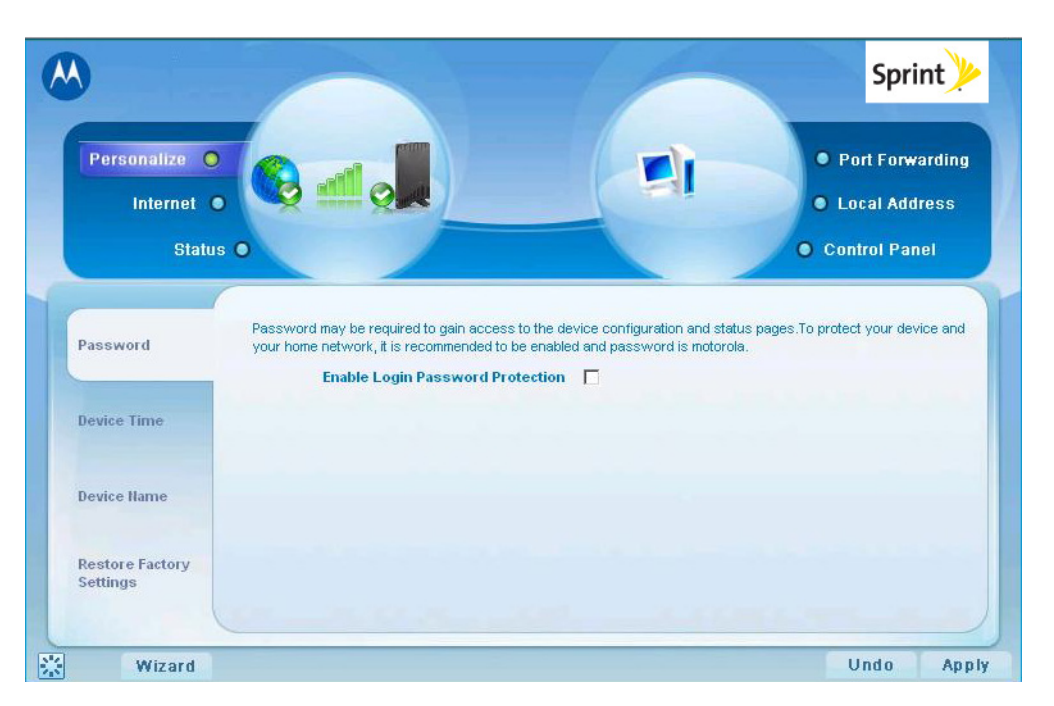

Figure 5: Main Menu Sample

There are six main menus in the GUI:

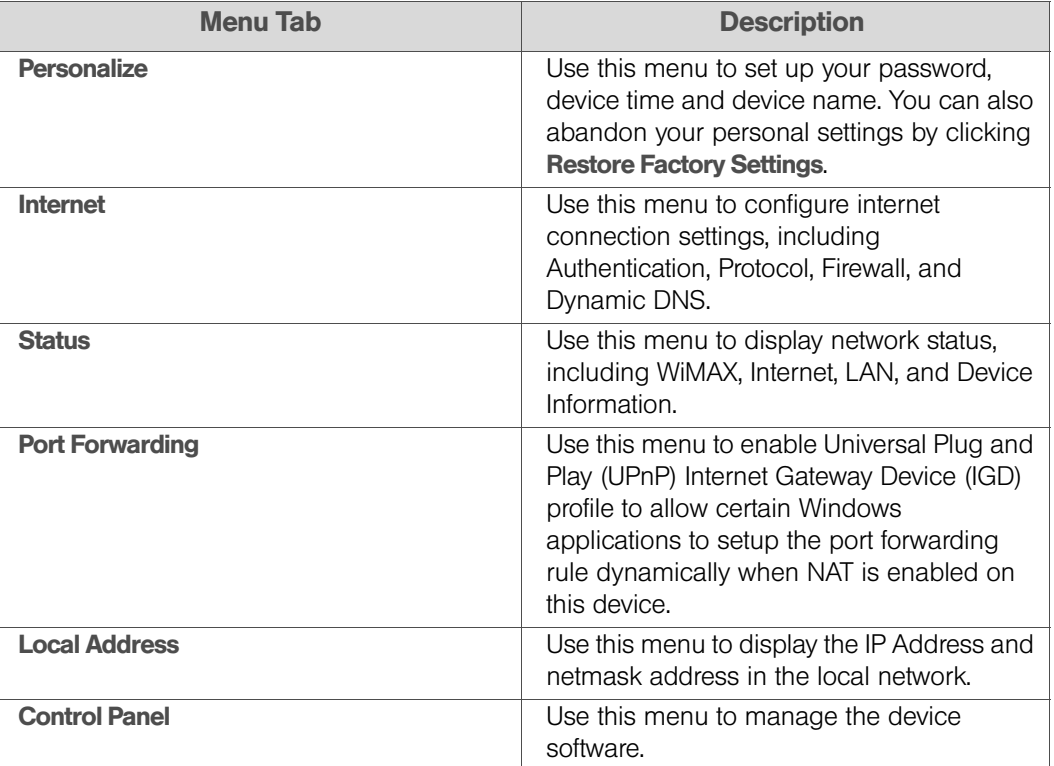

The following buttons appear at the bottom of each configuration page:

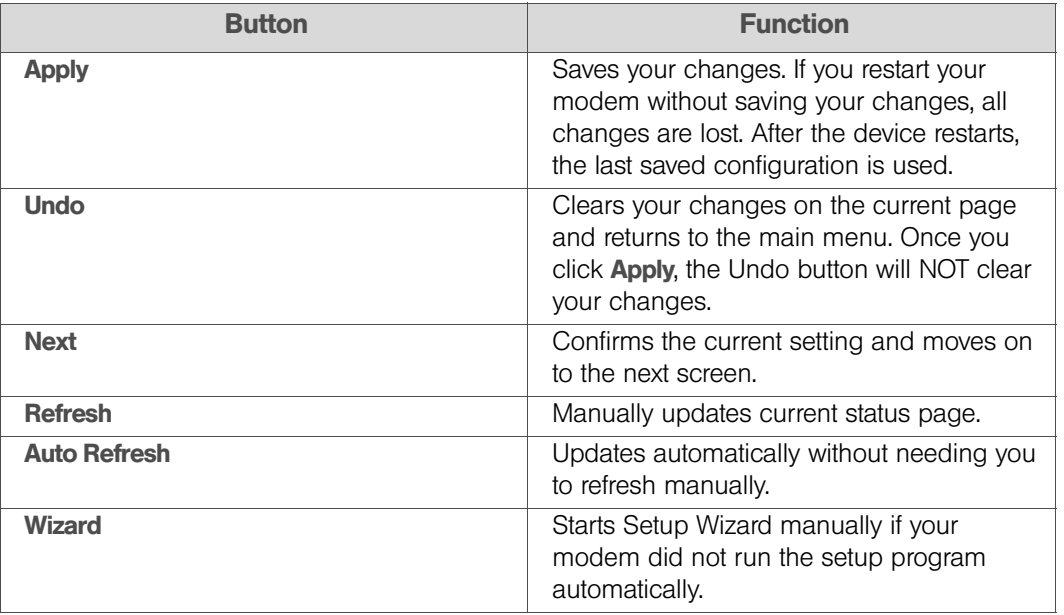

*Note:* Illustrations in this manual containing an image of what you see on your computer screen are for reference purposes only. Values shown in the illustrations in this manual may be different from what you see on your computer screen.

## <span id="page-10-0"></span>*Logging In to the Modem*

Use the following procedure to log in to the modem:

- 1. On a computer that is connected to the modem, open a Web browser.
- 2. Enter the IP address: http://192.168.15.1 into Address field in order to gain access to your modem.

 $-$  or  $-$ 

In the Address or Location field, type http://mywimax. and press **Enter** to display the login screen. (You must enter the period [.] after the address to access the login screen.)

If you cannot access the modem, refer to ["Section 5: Configuring TCP/IP" on page 22](#page-24-2) for more information.

- 3. The Welcome to Motorola WiMAX CPE screen will be displayed and will prompt you for a password.
- 4. In the Password field, type the password (default is **motorola**).
- 5. Click Login.
- 6. First time users will see a pop-up box that states: "The Wizard application will guide you through for the first time configuration. Click the OK button to continue."
- 7. Click OK to launch the wizard application.

#### <span id="page-10-1"></span>*Setup Wizard and Authentication*

#### Step 1 - Change Password

Once you have launched the setup wizard, you will be prompted to change your password. Motorola recommends using a password to protect your home network and modem. Passwords are case-sensitive.

To change your password:

- 1. Ensure the **Enable Login Password Protection** check box is selected.
- 2. Enter a New Login Password in the box. Passwords can be no more than 20 characters in length.
- 3. Re-type your new password in the **Confirm New Login Password** box.
- 4. Click Next.

#### Step 2 - Device Time

This screen allows you to set the time zone and to enable Daylight Savings Time (when applicable) for your location.

- 1. Select the appropriate time zone for your location from the drop down box.
- 2. Select the **Auto Adjust for Daylight Savings Time** check box if you live in a region that observes Daylight Savings Time. (This check box is selected by default.)
- 3. Click Next.

#### Step 3 - WiMAX Security

The WiMAX Security tab will contain your authentication method. Check with Sprint to determine whether a user name and password are required for authentication purposes.

- **If the Authentication Method is EAP-TLS:** 
	- Enter the Realm information supplied by Sprint.
	- Click **Apply** when finished.
- If the Authentication Method is EAP-TTLS/MS-CHAPv2:
	- Enter the User name and Password as supplied by Sprint.
	- Enter the Realm information as provided by Sprint.
	- Click **Apply** when finished.

Congratulations! You have now completed the setup of your WiMAX connection.

 $\blacksquare$  Click **OK** on the Congratulations! dialog box.

A status screen will appear showing Network status. When your modem successfully connects to the Internet, you will see the actual link status and statistics. Note that the screen shown in this illustration is an example of the screen. Use the scroll bar on your menu screen to view all the status items that are reported by your unit.

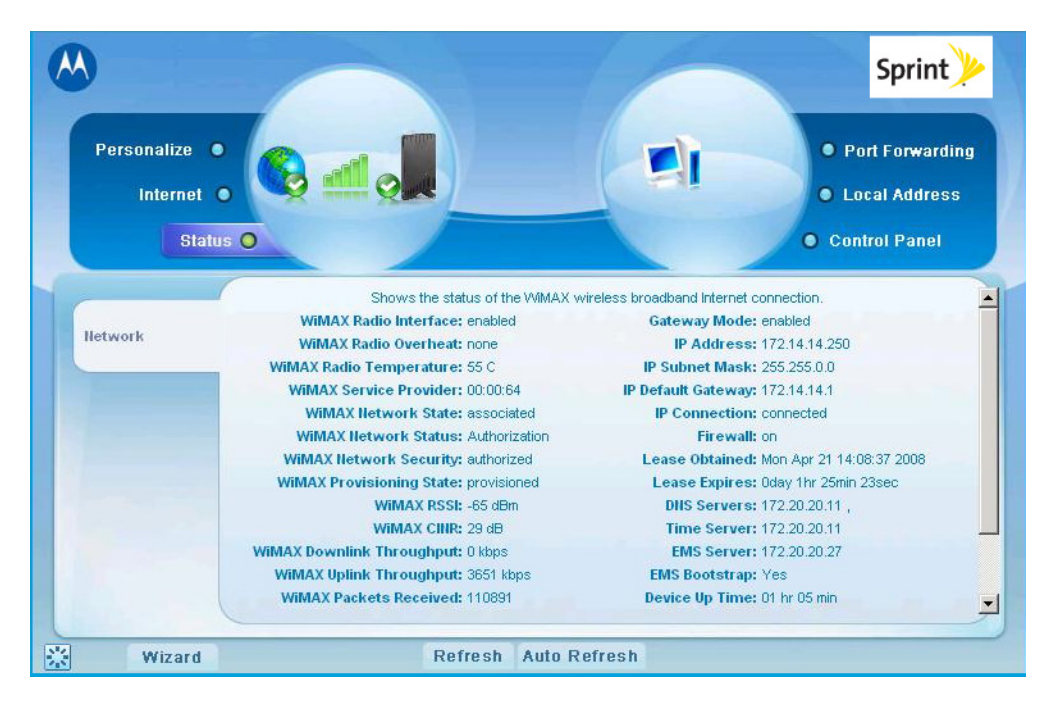

Figure 6: Status Screen

# <span id="page-12-0"></span>*Section 3: Basic Configuration*

- ◆ [Personalize Menu \(page 10\)](#page-12-1)
- [Internet Menu \(page 12\)](#page-14-0)
- [Status Menu \(page 14\)](#page-16-1)

Once the setup has been completed, you can log in to your modem from any computer on your home network by typing the device name in the address bar. The default device name is mywimax. or 192.168.15.1.

This section describes the **Personalize, Internet**, and **Status** menus.

# <span id="page-12-1"></span>*Personalize Menu*

The Personalize menu provides the following tabs:

- Password
- Device Time
- **Device Name**
- Restore Factory Settings

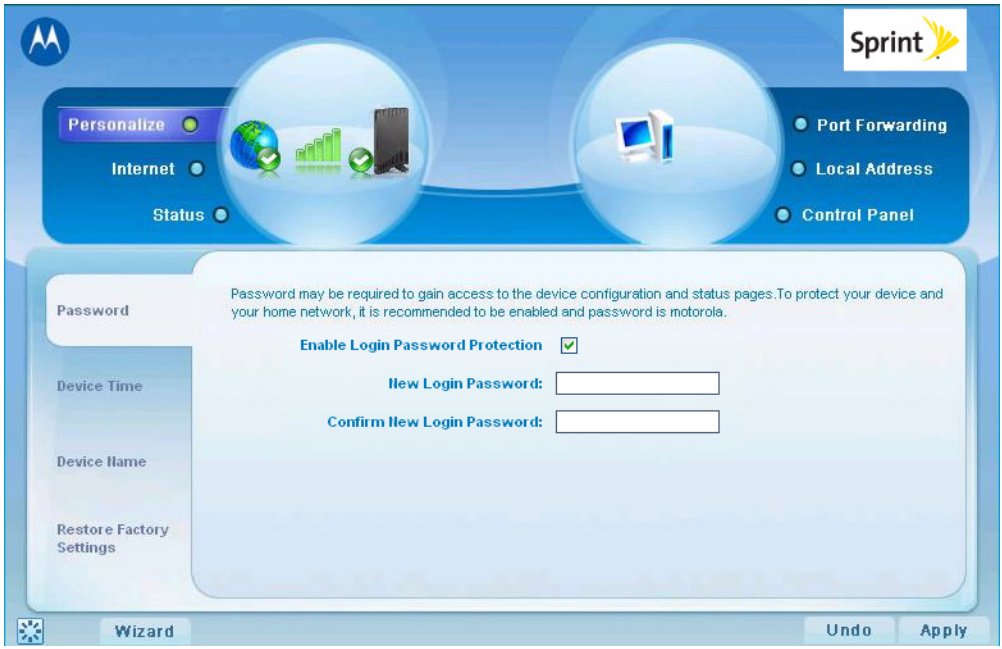

Figure 7: Personalize Menu (Password Tab)

### <span id="page-13-0"></span>*Password Tab*

The Password tab allows you to enable/disable password protection. You can also change your password here. Be sure to click **Apply** when finished.

#### *Password Tab Fields*

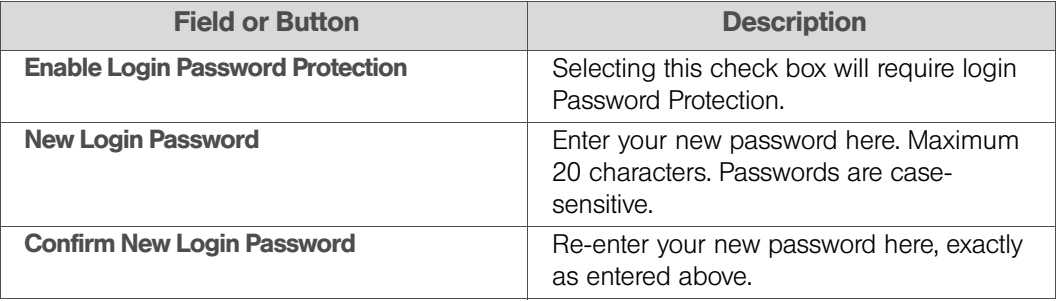

#### <span id="page-13-1"></span>*Device Time Tab*

The **Device Time** tab allows you to establish the time zone for your location. It also allows you to automatically adjust for Daylight Savings Time if necessary. Be sure to click Apply when finished.

#### *Device Time Tab Fields*

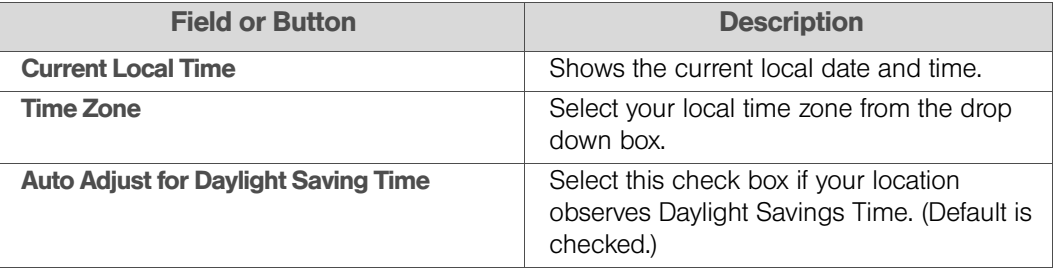

#### <span id="page-13-2"></span>*Device Name Tab*

The **Device Name** tab allows you to rename your modem. This is the Device Name you enter on an Internet browser address bar to access your modem. Be sure to click Apply when finished.

#### *Device Name Tab Fields*

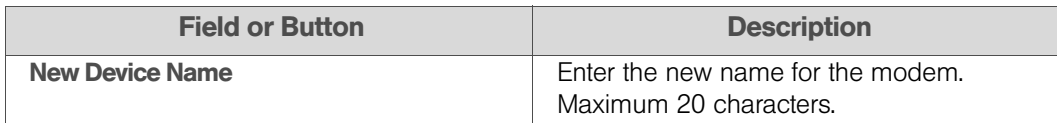

#### <span id="page-13-3"></span>*Restore Factory Settings Tab*

#### *Restore Factory Settings Tab Fields*

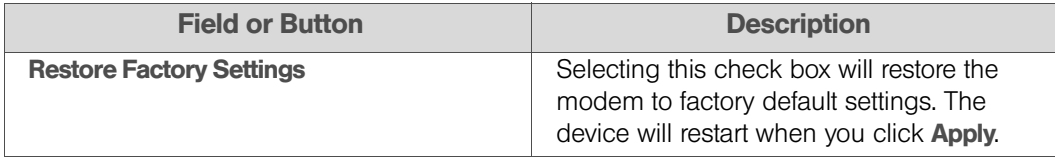

# <span id="page-14-0"></span>*Internet Menu*

The Internet menu provides the following tabs:

- WiMAX Security
- Internet Protocol Tab
- **•** Firewall
- Dynamic DNS

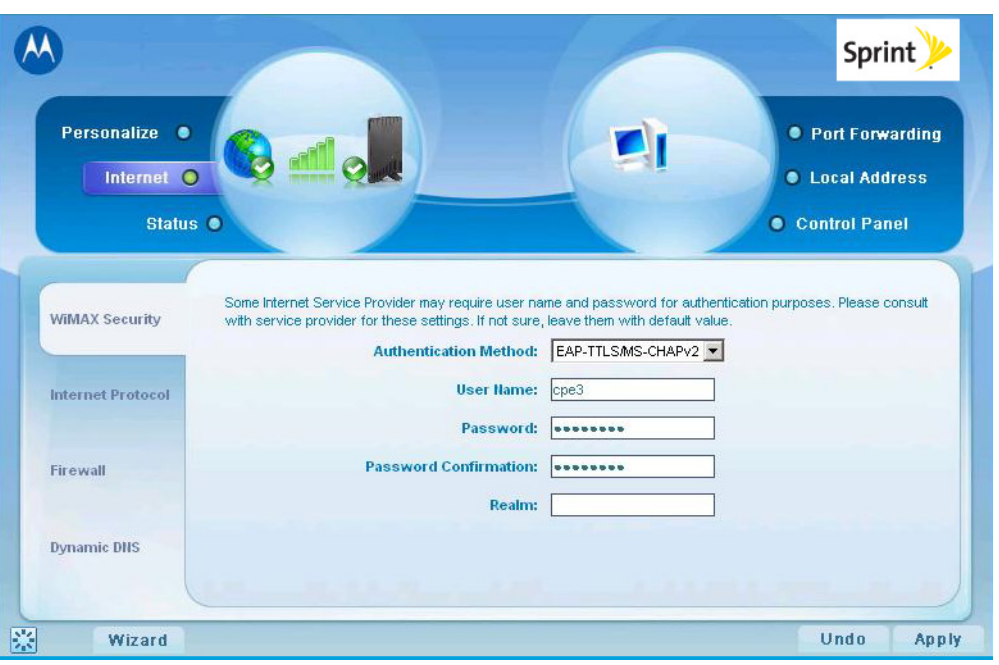

Figure 8: Internet Menu Screen (WiMAX Security Tab)

## <span id="page-14-1"></span>*WiMAX Security Tab*

The WiMAX Security tab will contain your authentication method. Check with Sprint to determine whether a user name and password are required for authentication purposes.

#### *WiMAX Tab Fields*

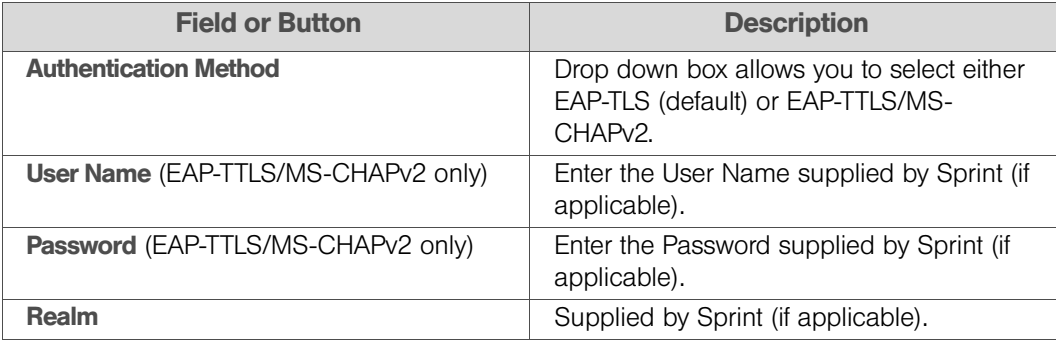

- If your authentication method is EAP-TLS, then a User Name and Password are not necessary.
- Click Apply to apply any customized settings.

### <span id="page-15-0"></span>*Internet Protocol Tab*

Please check with Sprint to determine if these settings are required. If you are unsure of the settings, leave the default values set and click **Apply**.

If Sprint has instructed you to change any of these settings, be sure to click **Apply** when you are finished.

#### <span id="page-15-1"></span>*Firewall Tab*

A firewall helps to protect your home network from unauthorized access. It will also help to manage authorized access from the Internet to your modem.

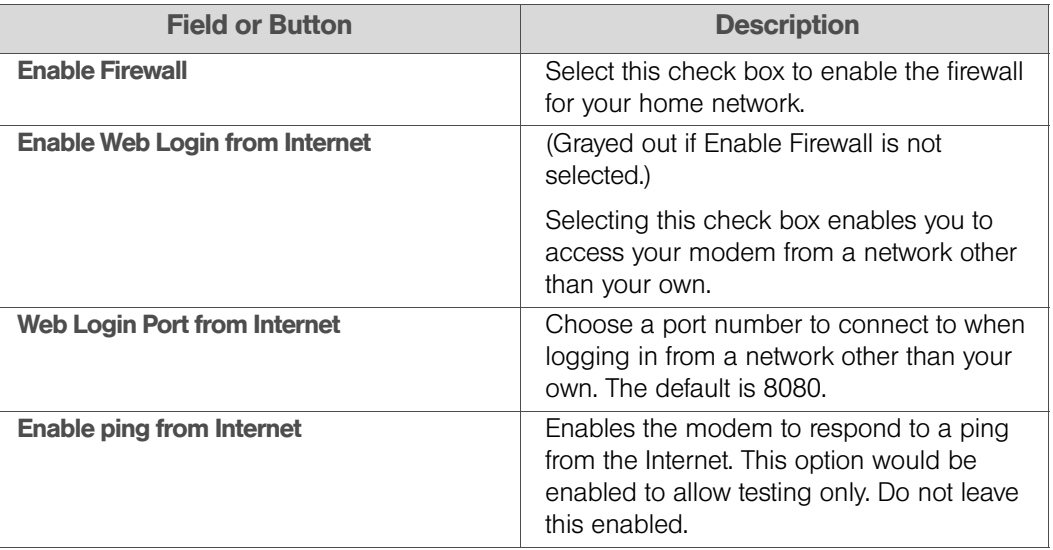

#### *Firewall Tab Fields*

The **Enable Web Login from Internet** and the **Enable Ping from Internet** options are by default turned off. This is because these options allow unknown users to access your computer via the internet, and this is not safe.

You may need to turn these options on if there is a problem with your modem or Internet connection. Turning these options on will allow Sprint access to your computer to troubleshoot any problems. Remember to enter the number of the port that is allowed to access your computer if these options are turned on.

Be sure to click **Apply** once you are finished.

## <span id="page-16-0"></span>*Dynamic DNS Tab*

Dynamic Domain Name Service (DDNS) allows a user with a non-static IP address to keep their domain name associated with an ever changing IP address. As an example, DDNS is used when you are hosting your own website.

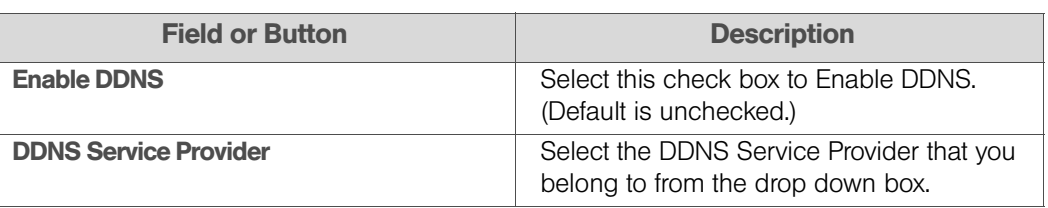

#### *Dynamic DNS Tab Fields*

Be sure to click **Apply** once you are finished.

## <span id="page-16-1"></span>*Status Menu*

The **Status** menu provides the following tab:

#### • Network

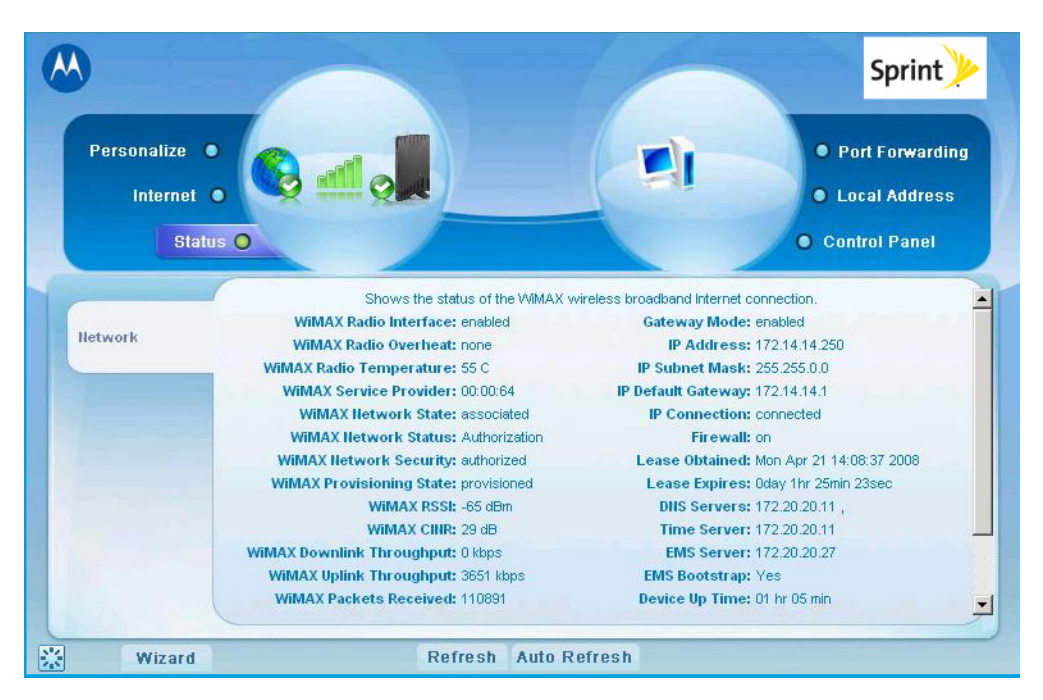

Figure 9: Status Menu Screen (Network Tab)

### <span id="page-16-2"></span>*Network Tab*

The Network tab will provide any status associated with your WiMAX wireless broadband connection.

# <span id="page-17-0"></span>*Section 4: Advanced Configuration*

- ◆ [Port Forwarding Menu \(page 15\)](#page-17-1)
- [Local Address Menu \(page 17\)](#page-19-0)
- [Control Panel Menu \(page 20\)](#page-22-0)

## <span id="page-17-1"></span>*Port Forwarding Menu*

Port forwarding enables you to direct incoming traffic to specific LAN hosts (computers on your network) based on the protocol and port number. It is used to play Internet games or provide local services (such as web hosting) for a LAN group.

The Port Forwarding menu contains the following tabs:

- Basic
- **•** Forwarding

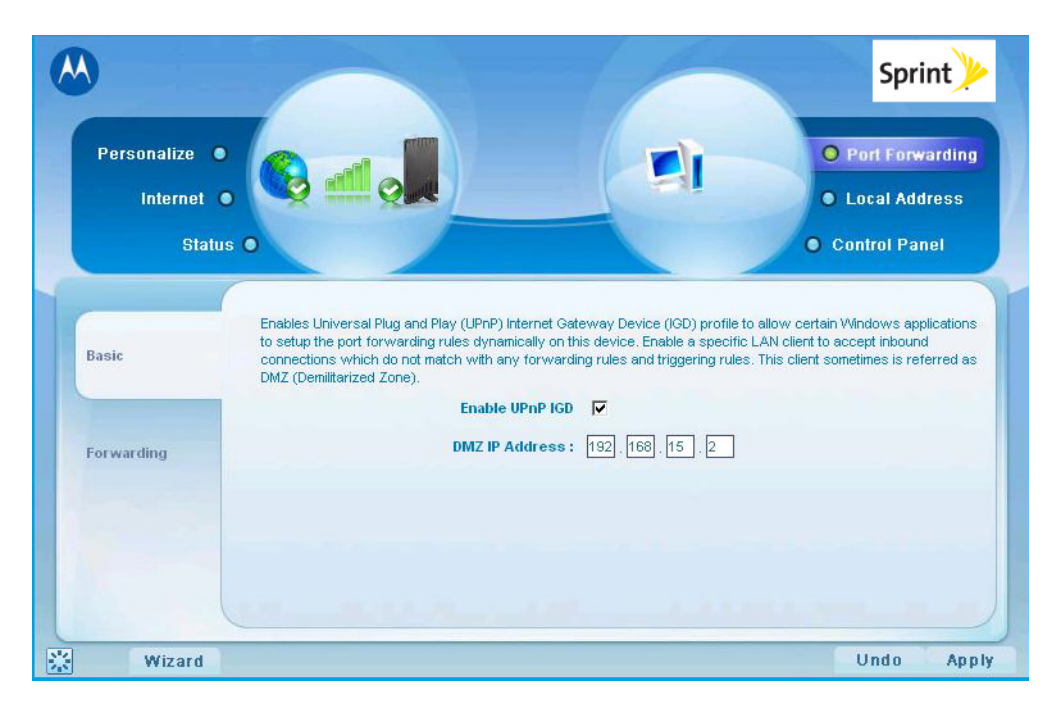

Figure 10: Port Forwarding Menu Screen (Basic Tab)

<span id="page-18-0"></span>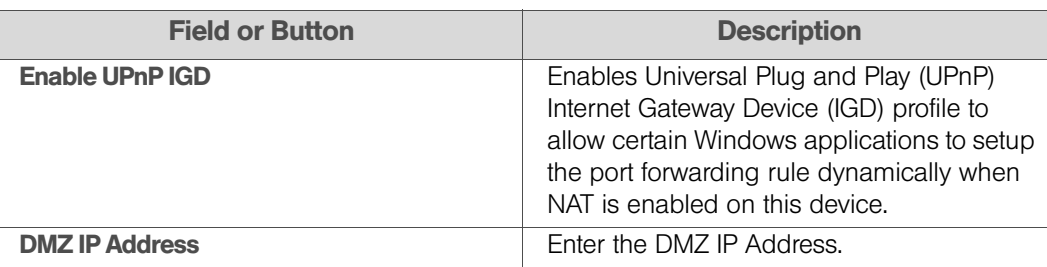

#### *Port Forwarding Basic Tab Fields*

Be sure to click **Apply** once you have made changes.

## <span id="page-18-1"></span>*Forwarding Tab*

Click ADD to create additional Port Forwarding rules.

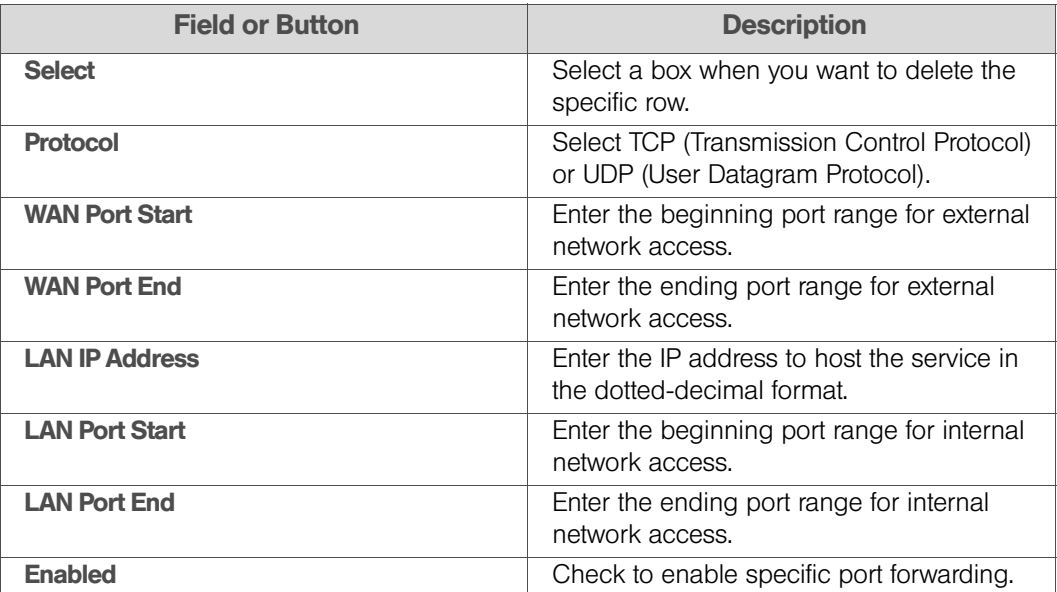

#### *Forwarding Tab Fields*

Be sure to click Apply once you have made changes.

# <span id="page-19-0"></span>*Local Address Menu*

The Local Address menu allows you to configure your Local Area Network (LAN) connections. It contains the following tabs:

- **DHCP Server**
- Lease Status
- **•** Lease Reservation

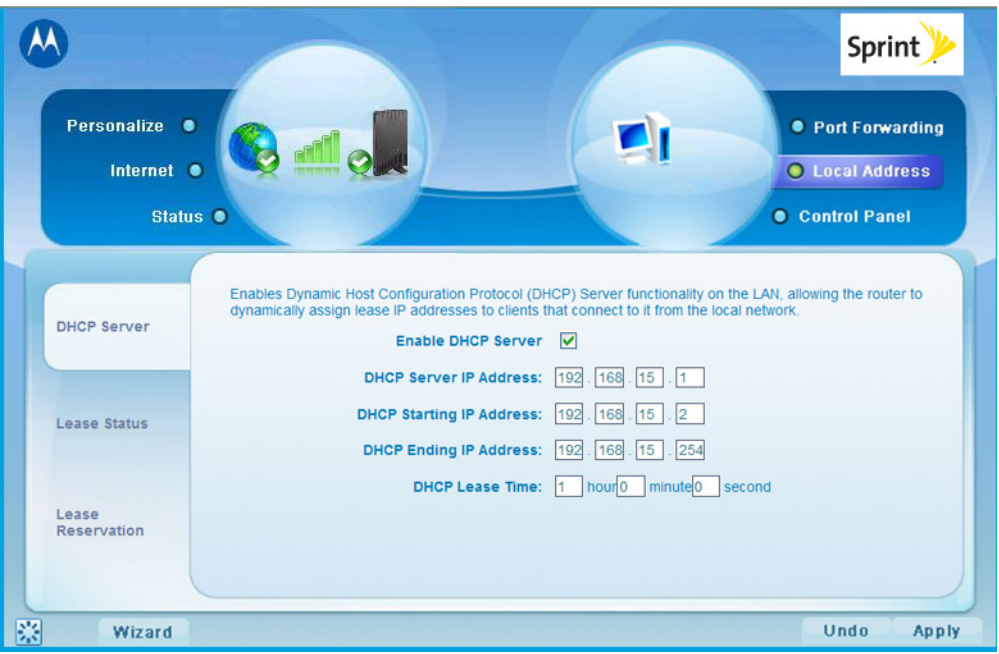

Figure 11: Local Address Menu Screen (DHCP Server Tab)

## <span id="page-20-0"></span>*DHCP Server Tab*

The **DHCP Server** tab enables Dynamic Host Configuration Protocol (DHCP) server functionality on the LAN, allowing the router to dynamically assign lease IP addresses to clients that connect to it from the local network.

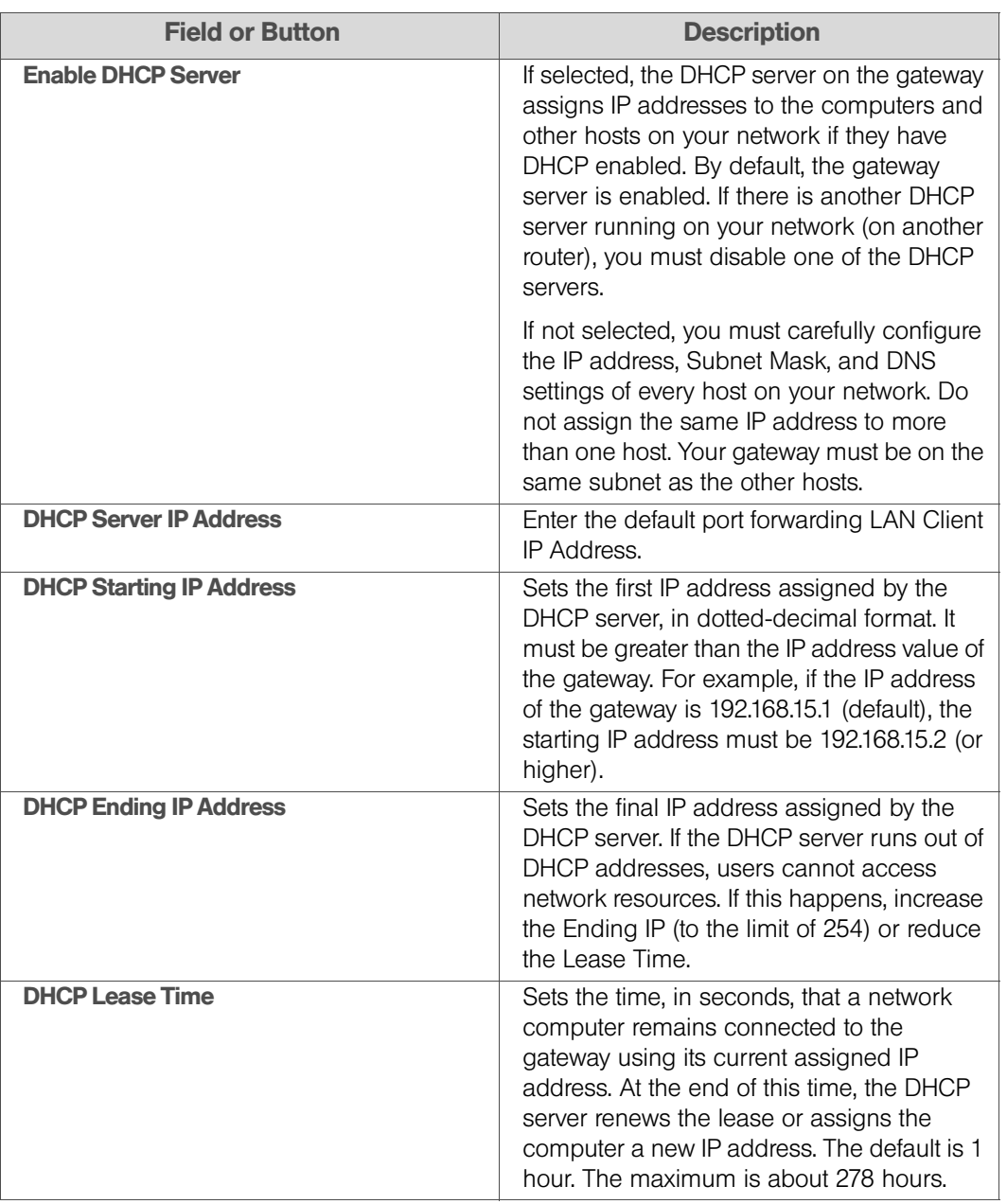

#### *DHCP Server Tab Fields*

Be sure to click **Apply** once you have made changes.

## <span id="page-21-0"></span>*Lease Status Tab*

The Lease Status tab in the Local Address menu displays the active DHCP leases since the last reboot.

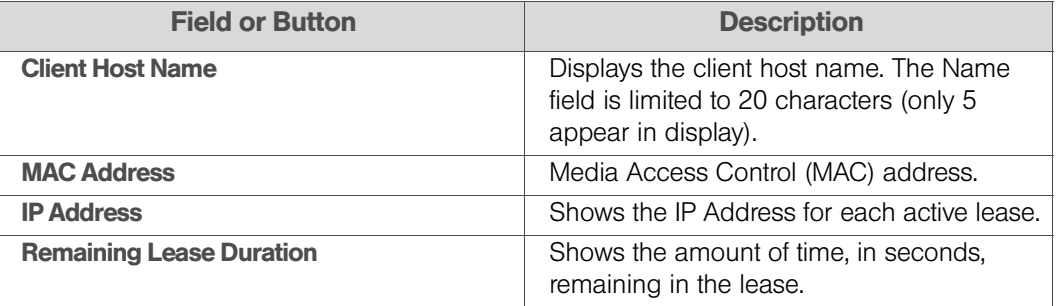

#### *Lease Status Tab Fields*

Be sure to click **Apply** once you have made changes.

#### <span id="page-21-1"></span>*Lease Reservation Tab*

This tab allows you to manage the lease reservation so that the same client receives the same IP address each time.

#### *Lease Reservation Tab Fields*

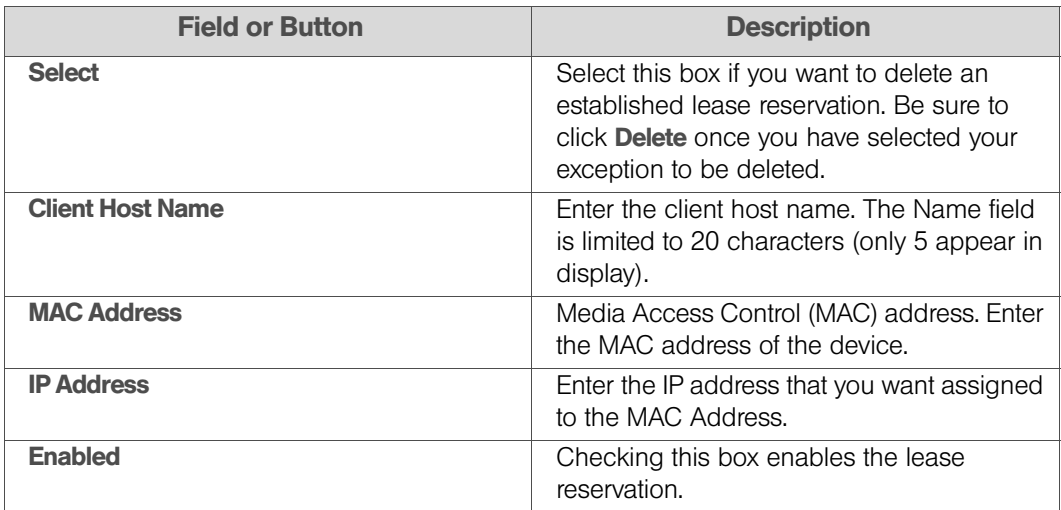

Click Add to create an additional Lease Reservation.

To delete a Lease Reservation, select the reservation to be removed and click Delete.

Be sure to click **Apply** once you have made changes.

# <span id="page-22-0"></span>*Control Panel Menu*

The **Control Panel** menu allows you to view and update your software information. It contains the following tabs:

- Software
- **•** Certificate
- System
- About

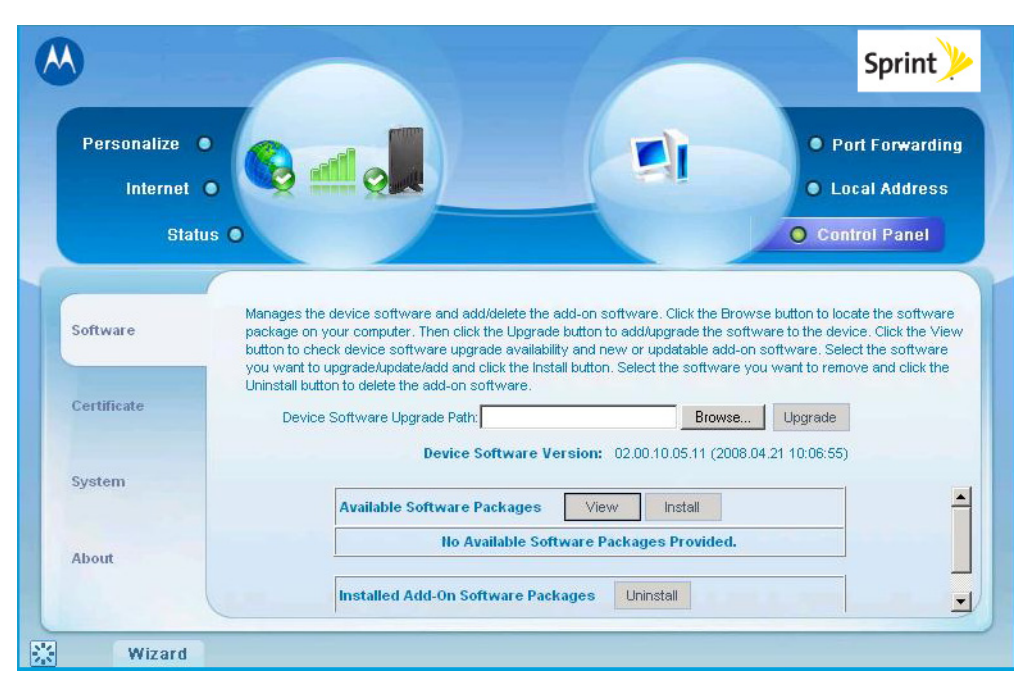

Figure 12: Control Panel Menu Screen (Software Tab)

#### <span id="page-22-1"></span>*Software Tab*

The **Software** tab manages the software on your modem. It is also where you can upgrade device software.

#### *Software Tab Fields*

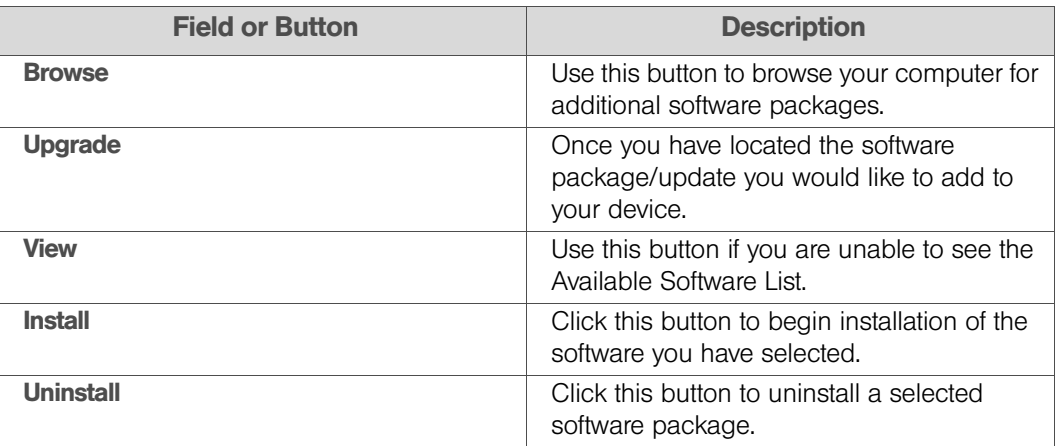

## <span id="page-23-0"></span>*Certificate Tab*

The **Certificate** tab is where you manage the certificates that are stored on the modem.

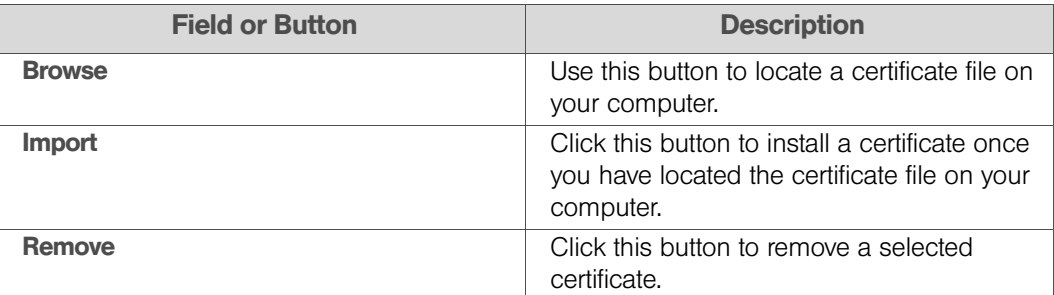

#### *Certificate Tab Fields*

### <span id="page-23-1"></span>*System Tab*

This tab allows you to manage additional features of your modem.

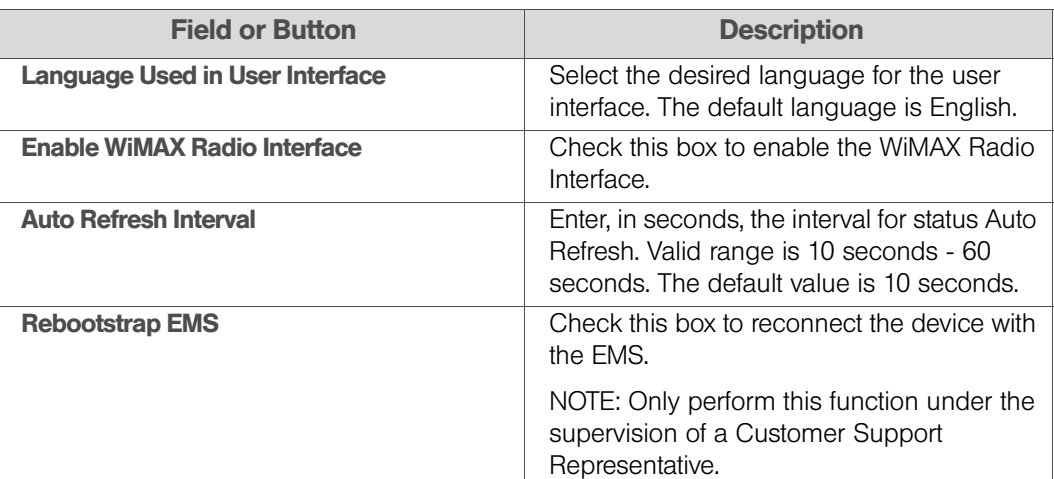

#### *System Tab Fields*

Be sure to click **Apply** once you have made changes.

#### <span id="page-23-2"></span>*About Tab*

The About tab displays basic properties of your modem such as: Part Number, Model ID, Hardware Version, Serial Number, and the WiMAX MAC Address.

# <span id="page-24-2"></span><span id="page-24-0"></span>*Section 5: Configuring TCP/IP*

- ◆ [Configuring TCP/IP in Windows 2000 \(page 22\)](#page-24-1)
- ◆ [Configuring TCP/IP in Windows XP \(page 26\)](#page-28-0)

This section contains two examples of configuring TCP/IP in a Windows environment. Most computers already have the TCP/IP configuration enabled. Use the following procedures to verify that the configuration is set up.

All client computers on your network must be configured for TCP/IP (the protocol that controls communication among computers).

*Note:* Follow the instructions in your computer user manual for other Operating Systems.

# <span id="page-24-1"></span>*Configuring TCP/IP in Windows 2000*

- 1. On the Windows desktop, click **Start**.
- 2. Select **Settings** and then **Control Panel** from the pop-up menus to display the Control Panel window:

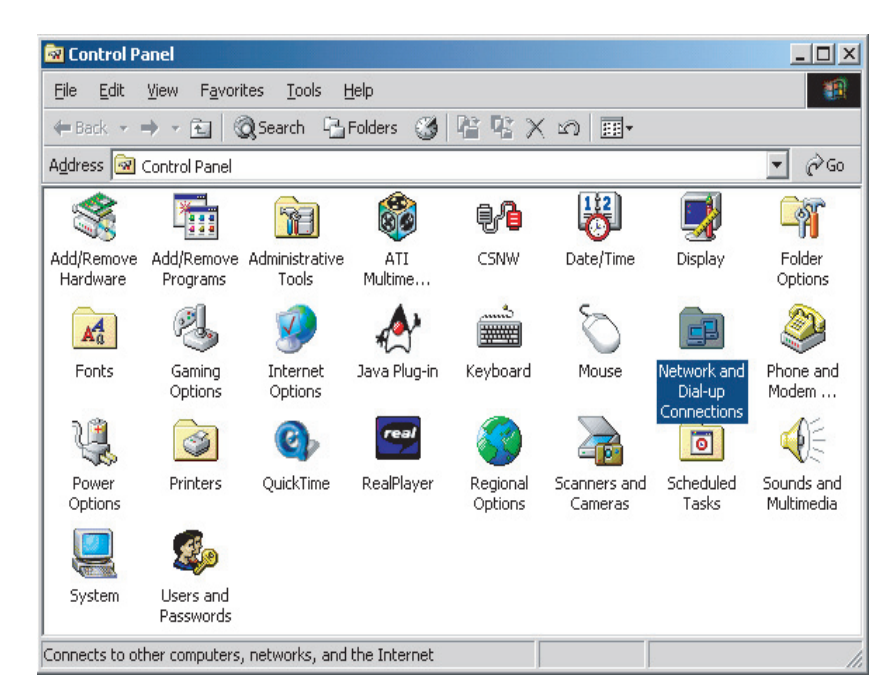

Figure 13: Windows Control Panel

3. Double-click the Network and Dial-up Connections icon to display the Network and Dial-up Connections window:

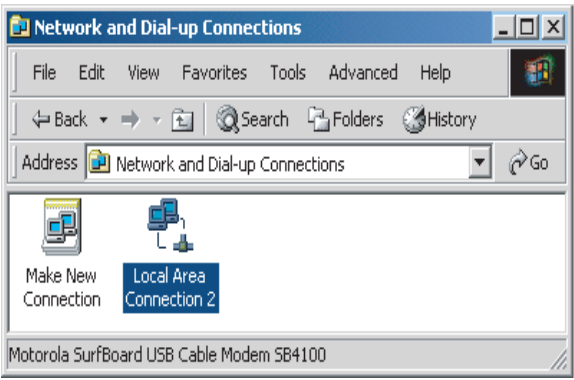

Figure 14: Network and Dial-Up Connections

4. Click Local Area Connection number icon. The value of number varies from system to system. The Local Area Connection number Status window is displayed:

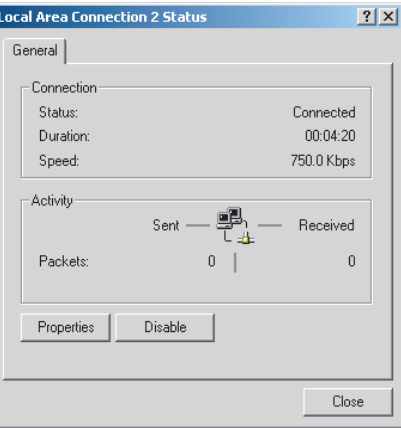

Figure 15: Local Area Connection

5. Click Properties. Information similar to the following window is displayed:

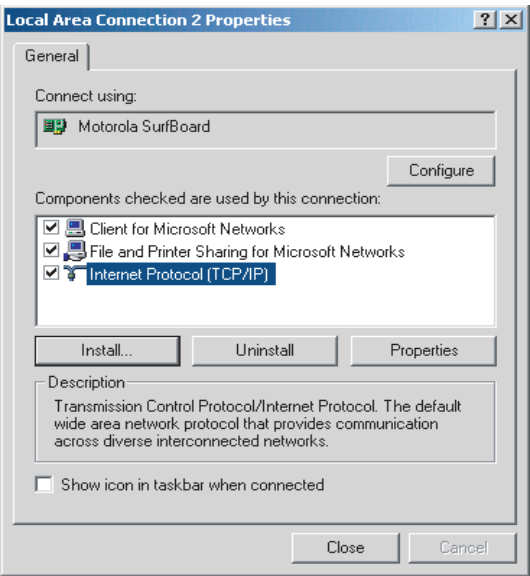

Figure 16: Properties

- 6. If Internet Protocol (TCP/IP) is in the list of components, TCP/IP is installed. You can skip to step 11.
- 7. If Internet Protocol (TCP/IP) is not in the list, click Install. The Select Network Component Type window is displayed:

| <b>Select Network Component Type</b>                                                              |        |
|---------------------------------------------------------------------------------------------------|--------|
| Click the type of network component you want to install:                                          |        |
| Client                                                                                            | Add    |
| Adapter                                                                                           |        |
| Protocol                                                                                          | Cancel |
| Service                                                                                           |        |
|                                                                                                   |        |
|                                                                                                   |        |
| Protocol is a 'language' a computer uses. Computers<br>must use the same protocol to communicate. |        |
|                                                                                                   |        |

Figure 17: Select Network Component Type

8. Click Protocol on the Select Network Component Type window and click Add. The Select Network Protocol window is displayed:

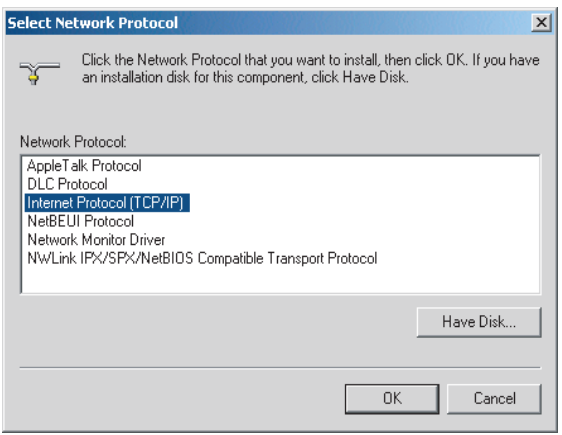

Figure 18: Select Network Protocol

*Note:* You may have to use the scroll bar to locate the Internet Protocol (TCP/IP) setting.

- 9. Click Internet Protocol (TCP/IP).
- 10. Click OK. The Local Area Connection number Properties window is re-displayed.
- 11. Be sure the box next to **Internet Protocol (TCP/IP)** is checked.
- 12. Click Properties. The Internet Protocol (TCP/IP) Properties window is displayed:

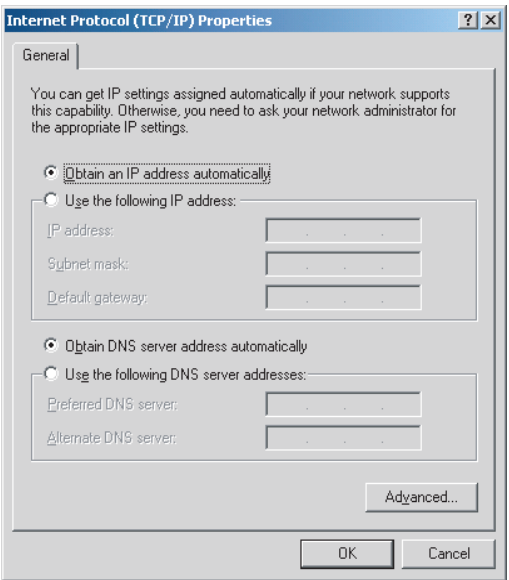

Figure 19: Internet Protocol (TCP/IP) Properties

- 13. Be sure Obtain IP address automatically and Obtain DNS server address automatically are selected.
- 14. Click OK to accept the TCP/IP settings.
- 15. Click Close to close the Local Area Connection number Properties window.
- 16. Click OK.

17. If prompted to restart the computer and click OK again.

# <span id="page-28-0"></span>*Configuring TCP/IP in Windows XP*

1. On the Windows desktop, click **Start** to display the Start window:

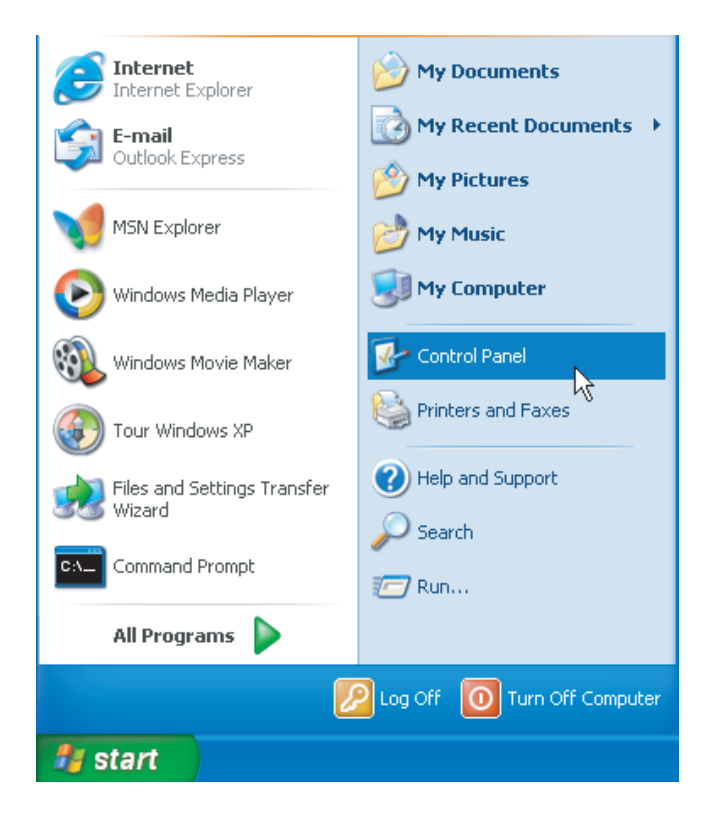

Figure 20: Windows XP Start Window

2. Click Control Panel to display the Control Panel window. The display varies, depending on your Windows XP view options. If the display is a Category view as shown below, continue with step 3. Otherwise, skip to step 5.

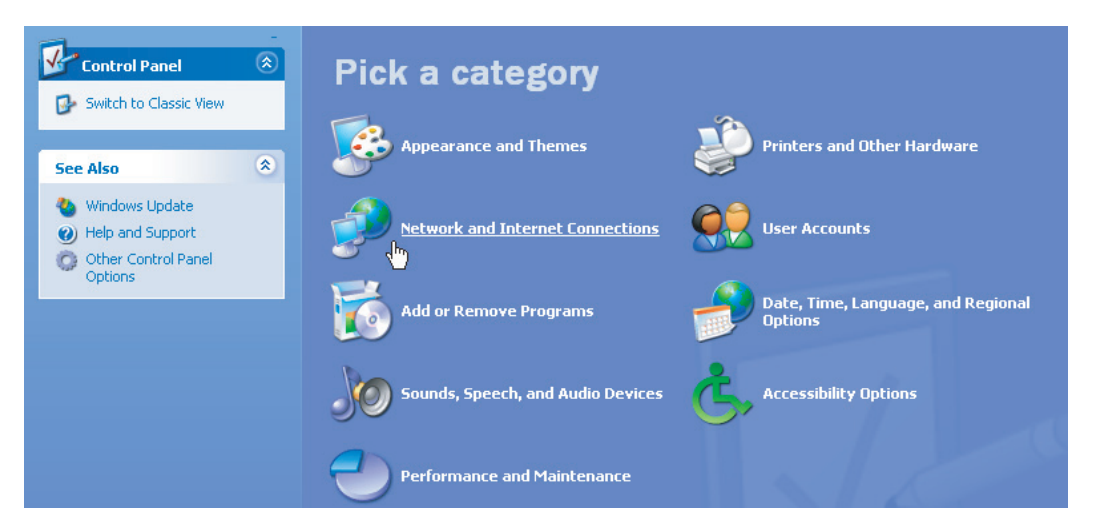

Figure 21: Control Panel (Category View)

3. Click Network and Internet Connections to display the Network and Internet Connections window:

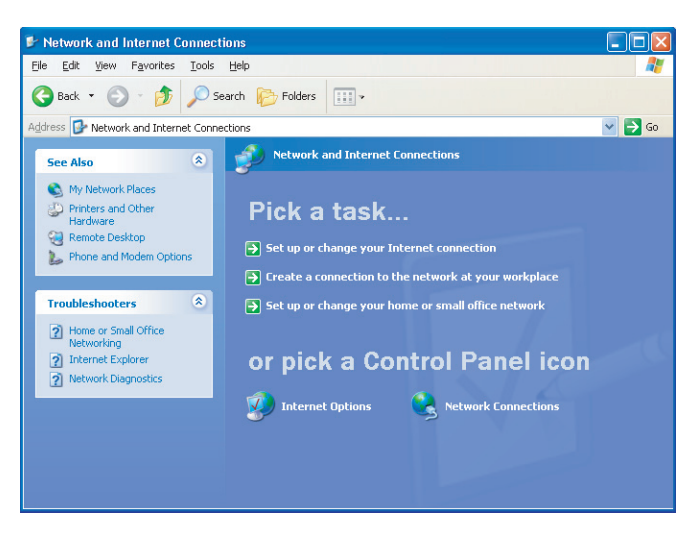

Figure 22: Network and Internet Connections

- 4. Click Network Connections. Skip to Step 6.
- 5. If a classic view similar to below is displayed, double-click Network Connections to display the LAN or High-speed Internet connections.

| <b>E</b> Control Panel                                                                  |                          |                           |                          |                         |                              |                               |                    |                  |
|-----------------------------------------------------------------------------------------|--------------------------|---------------------------|--------------------------|-------------------------|------------------------------|-------------------------------|--------------------|------------------|
| File<br>Edit<br>Tools<br>View<br>Favorites                                              | Help                     |                           |                          |                         |                              |                               |                    | 4                |
| $\odot$ $\odot$<br>$\left(\begin{array}{ccc} - & \\ - & \end{array}\right)$ Back $\sim$ | Search <b>P</b> Folders  | 丽・                        |                          |                         |                              |                               |                    |                  |
| Address <b>R</b> Control Panel                                                          |                          |                           |                          |                         |                              |                               | $\checkmark$       | $\Rightarrow$ Go |
| $\left( \mathbf{\hat{x}}\right)$<br><b>Control Panel</b><br>Switch to Category View     | Accessibility<br>Options | Add Hardware              | Add or<br>Remov          | Tools                   | Administrative Date and Time | Display                       | Folder Options     |                  |
| $\bullet$<br><b>See Also</b><br>Windows Update                                          | Fonts                    | Game<br>Controllers       | Internet<br>Options      | Keyboard                | Mouse                        | <b>Network</b><br>Connections | Phone and<br>Modem |                  |
| (b) Help and Support                                                                    | Power Options            | Printers and<br>Faxes     | Regional and<br>Language | Scanners and<br>Cameras | Scheduled<br>Tasks           | Sounds and<br>Audio Devices   | Speech             |                  |
|                                                                                         | System                   | Taskbar and<br>Start Menu | <b>Liser Accounts</b>    |                         |                              |                               |                    |                  |

Figure 23: Control Panel (Classic View)

6. Right-click the Local Area Connection. If more than one connection is displayed, be sure to select the one for your network interface.

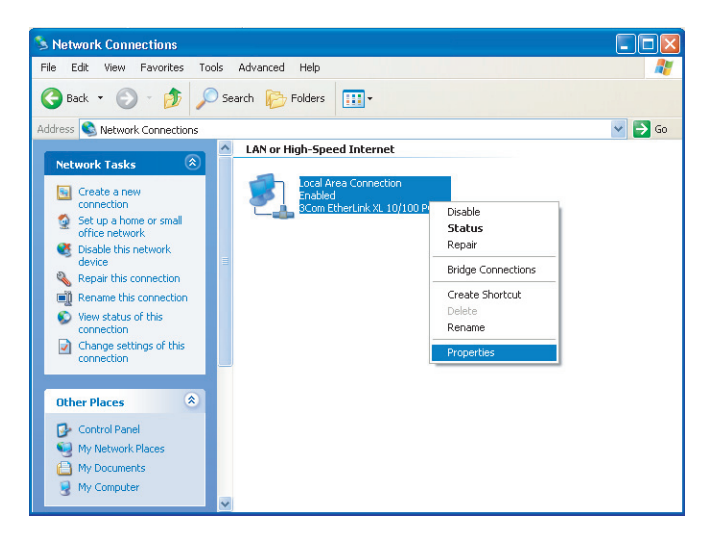

Figure 24: Network Connections

7. Select **Properties** from the pop-up menu to display the Local Area Connection Properties window:

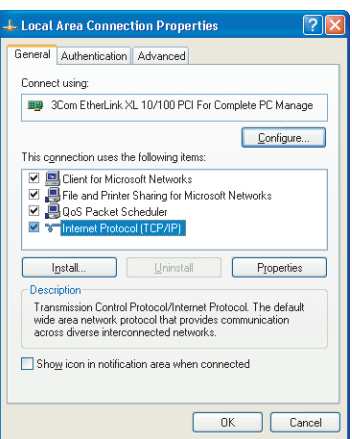

Figure 25: Local Area Connection Properties

8. On the Local Area Connection Properties window, select Internet Protocol (TCP/IP) if it is not selected.

9. Click Properties to display the Internet Protocol (TCP/IP) Properties window:

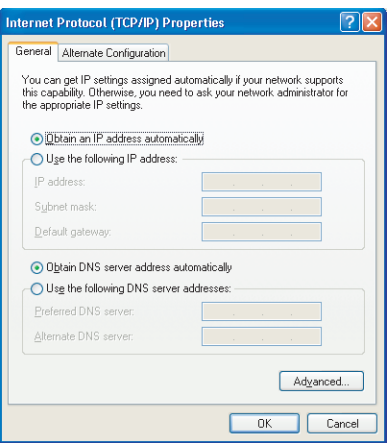

Figure 26: Internet Protocol (TCP/IP) Properties

- Be sure Obtain IP address automatically and Obtain DNS server address automatically are selected.
- Click OK to close the TCP/IP Properties window.

# <span id="page-32-0"></span>*Section 6: Troubleshooting*

This page provides basic troubleshooting procedures for your CPEi 25150 4G desktop modem.

## <span id="page-32-1"></span>*LED indicators are Off*

- Check that the AC power adapter is properly plugged into the electrical outlet and into the modem.

### <span id="page-32-2"></span>*A Computer Cannot Log On to the Modem*

• Check that the Ethernet cable is properly connected to the modem unit and the computer.

### <span id="page-32-3"></span>*Cannot Connect to the Internet*

- Check the modem connection status from the Web interface. Refer to the Connection Status section to verify the connection status.
- If the desktop modem connection is down, and the gateway has not received an IP for more than 5 minutes, re-run the set up wizard.
- To restart the modem, unplug the power and re-connect.

### <span id="page-32-4"></span>*Additional Troubleshooting Help*

Visit sprint.com/support or contact a Sprint representative at 1-866-639-9565 for additional help.

# <span id="page-33-0"></span>*Section 7: Important Safety and Legal Information*

Your Motorola WiMAX Wireless Broadband Gateway is designed and tested to comply with a number of national and international standards and guidelines (listed below) regarding human exposure to RF electromagnetic energy.

This Product complies with the following RF energy exposure standards and guidelines:

- United States Federal Communications Commission, Code of Federal Regulations; 47CFR part 2 sub-part J
- American National Standards Institute (ANSI)/ Institute of Electrical and Electronic Engineers (IEEE) C95 1-2005
- Institute of Electrical and Electronic Engineers (IEEE) C95.1-1999 Edition
- International Commission on Non-Ionizing Radiation Protection (ICNIRP) 1998
- Ministry of Health (Canada) Safety Code 6. Limits of Human Exposure to Radio frequency Electromagnetic Fields in the Frequency Range from 3 kHz to 300 GHz, 1999

# <span id="page-33-1"></span>*RF Exposure Compliance and Guidelines Operating Instructions*

To comply with FCC RF energy exposure requirements, this Gateway desktop transmitter should be operated at a minimum separation distance of 20 cm from all persons.

For additional information on exposure requirements or other training information, visit http://www. motorola.com/rfhealth.

# <span id="page-33-2"></span>*FCC Regulatory Information*

This device complies with Part 15 of the FCC Rules. Operation is subject to the following two conditions: (1) this device may not cause harmful interference, and (2) this device must accept any interference received; including interference that may cause undesired operation.

This equipment has been tested and found to comply with the limits for a Class B digital device pursuant to Part 15 of the FCC rules. These limits are designed to provide reasonable protection against harmful interference in a residential installation. This equipment generates, uses, and can radiate radio frequency energy and, if not installed and used in accordance with the instructions, may cause harmful interference to radio communications.

However, there is no guarantee that interference will not occur in a particular installation. If this equipment does cause harmful interference to radio or television reception, which can be determined by turning the equipment off and on, the user is encouraged to try to correct the interference by one of the following measures:

- Reorient or relocate the receiving antenna.
- Increase the separation between the equipment and receiver.
- Connect the equipment into an outlet on a circuit different from that to which the receiver is connected.
- Consult the dealer or an experienced radio/TV technician for help.

This Gateway desktop transmitter must not be co-located or operating in conjunction with any other antenna or transmitter.

FCC Caution: Any changes or modifications not expressly approved by the party responsible for compliance could void the user's authority to operate this equipment.

# <span id="page-34-0"></span>*Industry Canada Statement*

This device complies with RSS-193, and RSS-Gen of the Industry Canada Rules. Operation is subject to the following two conditions:

- this device may not cause interference and
- this device must accept any interference, including interference that may cause undesired operation of the device

This device has been designed to operate with an antenna having a maximum gain of 7 dBi. Antenna having a higher gain is strictly prohibited per regulations of Industry Canada. The required antenna impedance is 50 ohms. To reduce potential radio interference to other users, the antenna type and its gain should be so chosen that the equivalent isotropically radiated power (e.i.r.p) is not more than that permitted for successful communications.

This Class B digital apparatus complies with Canadian ICES-003.

Cet appareil numérique de la classe B est conforme à la norme NMB-003 du Canada.

#### IC Radiation Exposure Statement:

This equipment complies with IC radiation exposure limits set forth for an uncontrolled environment. This equipment should be installed and operated with minimum distance 20cm between the radiator & your body.

# <span id="page-34-1"></span>*Caring for the Environment*

The following information is provided to enable regulatory compliance with the European Union (EU) Directive 2002/96/EC Waste Electrical and Electronic Equipment (WEEE) when using Motorola Networks equipment in EU countries.

### <span id="page-34-2"></span>*Disposal of Motorola Equipment in EU Countries*

This product is compliant with the requirements of the European Union Restriction of Hazardous Substances (EU RoHS) directive.

Please do not dispose of Motorola Networks equipment in landfill sites.

In the EU, Motorola Networks in conjunction with a recycling partner will ensure that equipment is collected and recycled according to the requirements of EU environmental law.

#### <span id="page-34-3"></span>*Disposal of Motorola Equipment in Non-EU Countries*

In non-EU countries, dispose of Motorola Networks equipment in accordance with national and regional regulations.

<span id="page-35-0"></span>The China Management Methods (CMM) Disclosure Table is intended only to communicate compliance with China requirements; it is not intended to communicate compliance with EU RoHS or any other environmental requirements.

|                  | 部件名称                                                                                                    | 有毒有害物质或元素  |            |            |                    |               |                 |  |
|------------------|----------------------------------------------------------------------------------------------------|------------|------------|------------|--------------------|---------------|-----------------|--|
| Disclosure table |                                                                                                    | 铅<br>(Pb)  | 汞<br>(Hg)  | 镉<br>(Cd)  | 六价铬<br>$(Cr^{6+})$ | 多溴联苯<br>(PBB) | 多溴二苯醚<br>(PBDE) |  |
|                  | 金属部件                                                                                                    | $\times$   | $\bigcirc$ | $\times$   | $\times$           | $\bigcirc$    | $\circ$         |  |
|                  | 电路模块                                                                                                    | $\times$   | $\bigcap$  | $\times$   | $\times$           | $\bigcirc$    | $\circ$         |  |
|                  | 电缆及电缆组件                                                                                                    | $\times$   | $\bigcirc$ | $\times$   | $\times$           | $\bigcirc$    | $\circ$         |  |
|                  | 塑料和聚合物部件                                                                                                    | $\bigcirc$ | $\bigcap$  | $\bigcirc$ | $\bigcirc$         | ∩             | $\times$        |  |
|                  | 表示该有毒有害物质在该部件所有均质材料中的含量均在 SJ/T11363-2006 标准规定的限量要求以下。<br>$\circ$<br>表示该有毒有害物质至少在该部件的某一均质材料中的含量超出SJ/T11363-2006 标准规定的限量要求。<br>$\times$ : |            |            |            |                    |               |                 |  |

Figure 27: CMM Disclosure Information

# <span id="page-35-1"></span>*Copyrights and Trademarks*

### <span id="page-35-2"></span>*Notice*

While reasonable efforts have been made to assure the accuracy of this document, Motorola, Inc. assumes no liability resulting from any inaccuracies or omissions in this document, or from use of the information obtained herein. The information in this document has been carefully checked and is believed to be entirely reliable. However, no responsibility is assumed for inaccuracies or omissions. Motorola, Inc. reserves the right to make changes to any products described herein and reserves the right to revise this document and to make changes from time to time in content hereof with no obligation to notify any person of revisions or changes. Motorola, Inc. does not assume any liability arising out of the application or use of any product, software, or circuit described herein; neither does it convey license under its patent rights or the rights of others.

It is possible that this publication may contain references to, or information about Motorola products (machines and programs), programming, or services that are not announced in your country. Such references or information must not be construed to mean that Motorola intends to announce such Motorola products, programming, or services in your country.

## <span id="page-35-3"></span>*Copyrights*

This instruction manual, and the Motorola products described in this instruction manual may be, include or describe copyrighted Motorola material, such as computer programs stored in semiconductor memories or other media. Laws in the United States and other countries preserve for Motorola and its licensors certain exclusive rights for copyrighted material, including the exclusive right to copy, reproduce in any form, distribute and make derivative works of the copyrighted material. Accordingly, any copyrighted material of Motorola and its licensors contained herein or in the Motorola products described in this instruction manual may not be copied, reproduced, distributed, merged or modified in any manner without the express written permission of Motorola. Furthermore, the purchase of Motorola products shall not be deemed to grant either directly or by implication, estoppel, or otherwise, any license under the copyrights, patents or patent applications of Motorola, as arises by operation of law in the sale of a product.

### <span id="page-36-0"></span>*Usage and Disclosure Restrictions*

#### License Agreements

The software described in this document is the property of Motorola, Inc and its licensors. It is furnished by express license agreement only and may be used only in accordance with the terms of such an agreement.

#### Copyrighted Materials

Software and documentation are copyrighted materials. Making unauthorized copies is prohibited by law. No part of the software or documentation may be reproduced, transmitted, transcribed, stored in a retrieval system, or translated into any language or computer language, in any form or by any means, without prior written permission of Motorola, Inc.

#### High Risk Materials

Components, units, or third-party products used in the product described herein are NOT fault-tolerant and are NOT designed, manufactured, or intended for use as on-line control equipment in the following hazardous environments requiring fail-safe controls: the operation of Nuclear Facilities, Aircraft Navigation or Aircraft Communication Systems, Air Traffic Control, Life Support, or Weapons Systems (High Risk Activities). Motorola and its supplier(s) specifically disclaim any expressed or implied warranty of fitness for such High Risk Activities.

#### <span id="page-36-1"></span>*Trademarks*

MOTOROLA and the Stylized M Logo are registered in the US Patent & Trademark Office. All other product or service names are the property of their respective owners.

© 2009 Motorola, Inc.